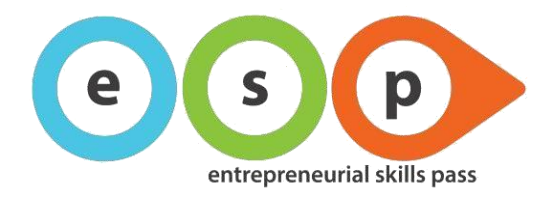

# **ESP – platformă de autoevaluare a cunoștințelor de antreprenoriat Întrebări frecvente**

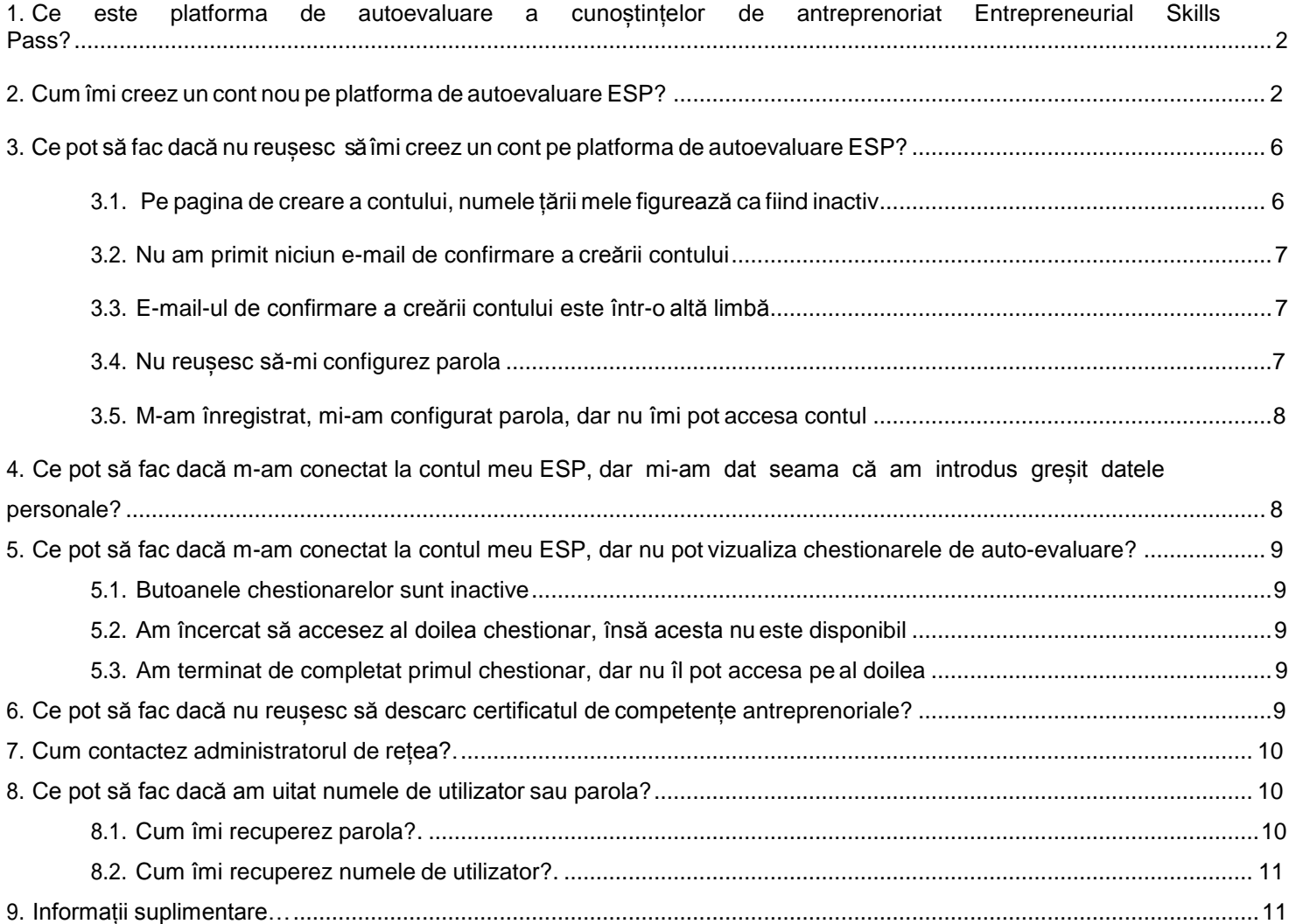

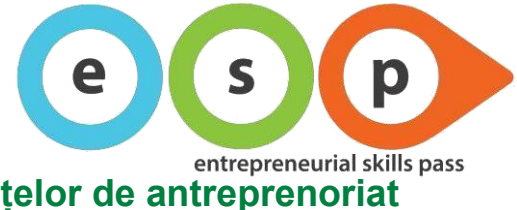

### <span id="page-1-0"></span>**1. Ce este platforma de autoevaluare a cunoștințelor de antreprenoriat Entrepreneurial Skills Pass?**

Dacă ești elev participant la programul de educație antreprenorială al Junior Achievement (Programul Compania), poți să răspunzi la chestionarele disponibile pe această platformă pentru a-ți evalua progresul competențelor antreprenoriale de-a lungul anului școlar. După ce îți creezi un cont de utilizator, îți poți testa cunoștințele de antreprenoriat completând chestionarul la începutul și la sfârșitul programului JA. Astfel, îți vei putea evalua: creativitatea, încrederea în sine, capacitatea de lucru în echipă, inventivitatea, perseverența, asumarea de responsabilități, luarea de inițiative. La finalul procesului vei obține certificatul care demonstrează evoluția competențelor tale pe măsură ce participi la programul de educație antreprenorială JA. Cu ajutorul acestui certificat vei putea susține examenul ESP, care îți atestă volumul de cunoștințe economice, financiare și de afaceri pe care l-ai acumulat parcurgând acest program.

### <span id="page-1-1"></span>**2. Cum îmi creez un cont nou pe platforma de autoevaluare ESP?**

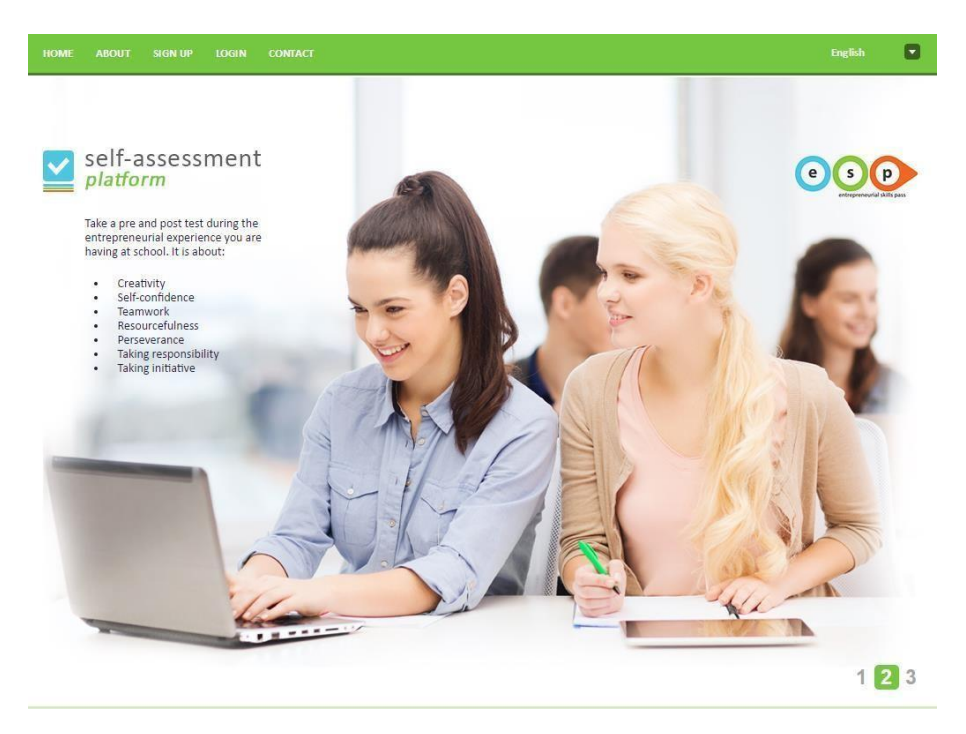

1. Accesează următorul link: <https://self.entrepreneurialskillspass.eu/ro>

2. Selectează limba de afișare a interfeței.

**Atenție!** Limba selectată va fi cea care va apărea pe platforma de navigare, pe paginile site-ului și în email-uri. Limba folosită în chestionar va fi cea a țării pe care ai selectat-o.

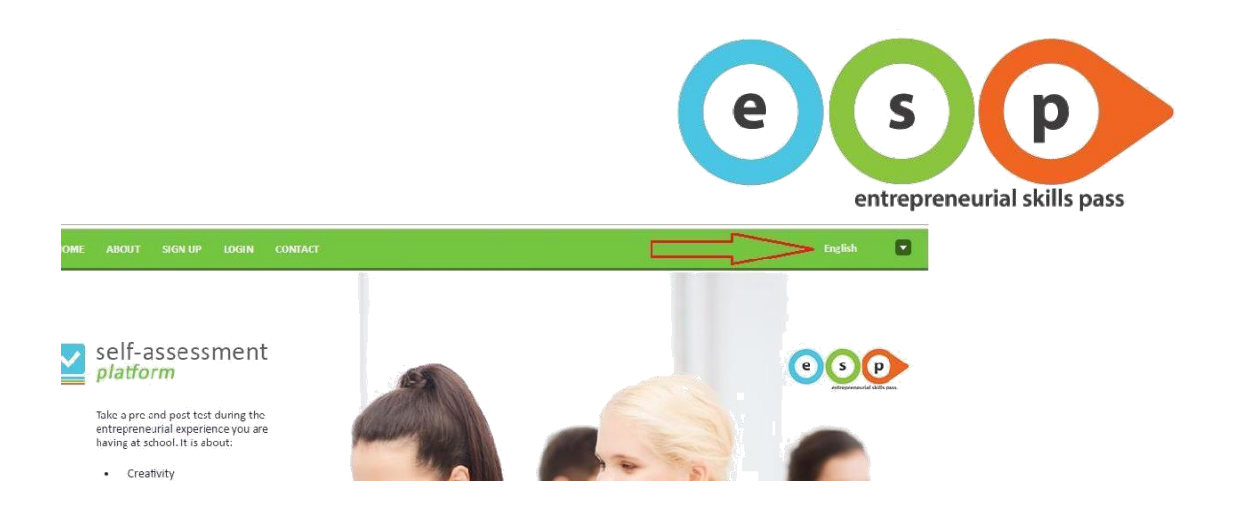

3. Accesează secțiunea "CREEAZĂ CONT", completează datele personale și apasă pe: "Creează cont nou". **Atenție!** Platforma diferențiază literele mari de cele mici, prin urmare trebuie să tastezi cu atenție adresa de e-mail și codul Captcha. Dacă acestea sunt introduse greșit, sistemul îți poate refuza accesul.

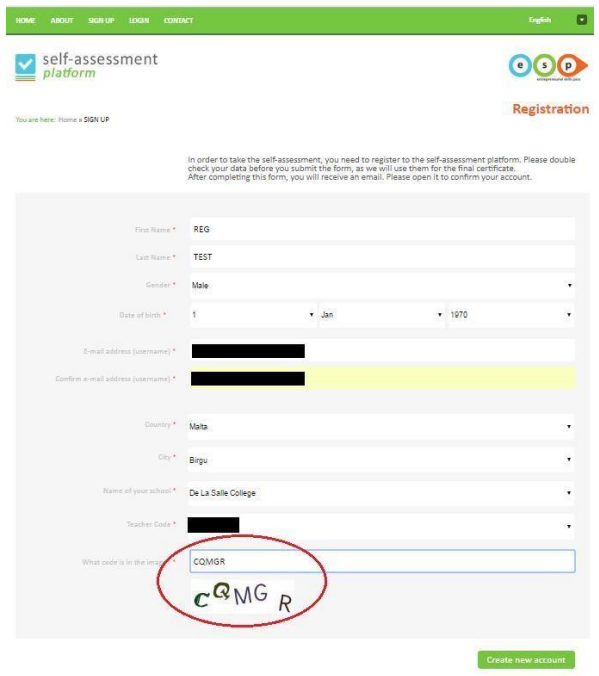

4. În continuare, vei fi redirecționat către pagina de mai jos.

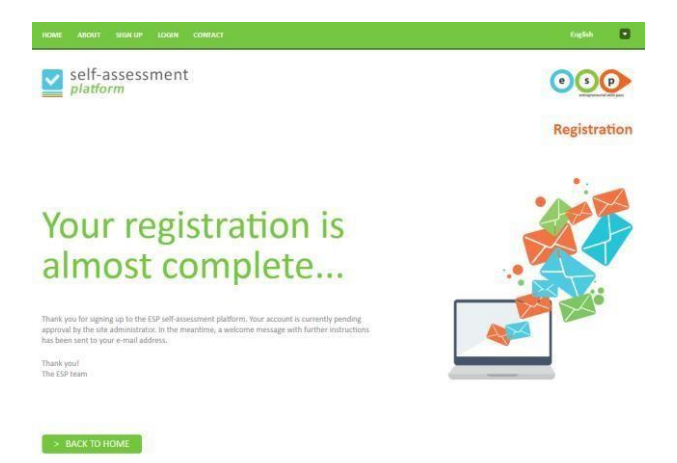

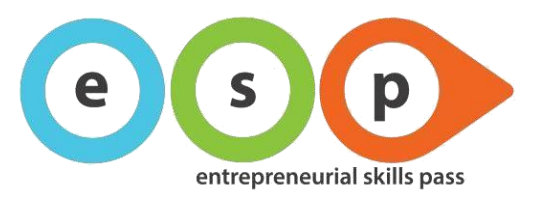

5. Te rugăm să îți verifici adresa de e-mail, deoarece îți vom trimite un mesaj de confirmare a înregistrării contului + link-ul pentru configurarea parolei. Accesează link-ul primit pentru a deschide pagina de configurare a parolei.

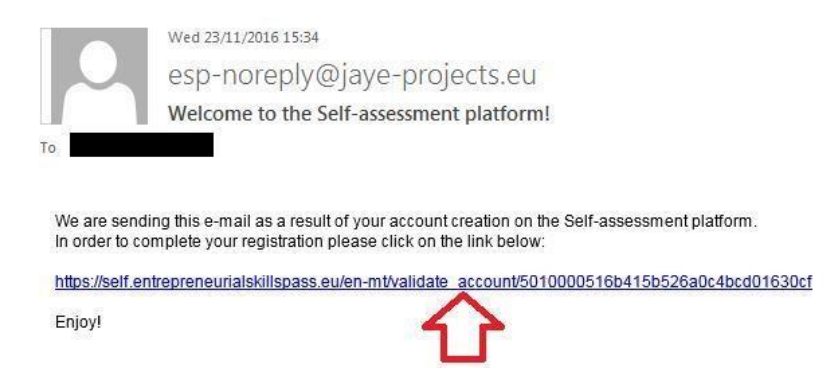

#### 6. Setarea parolei.

**Atenție!** Platforma diferențiază literele mari de cele mici, prin urmare asigură-te că îți notezi parola pentru a nu o uita.

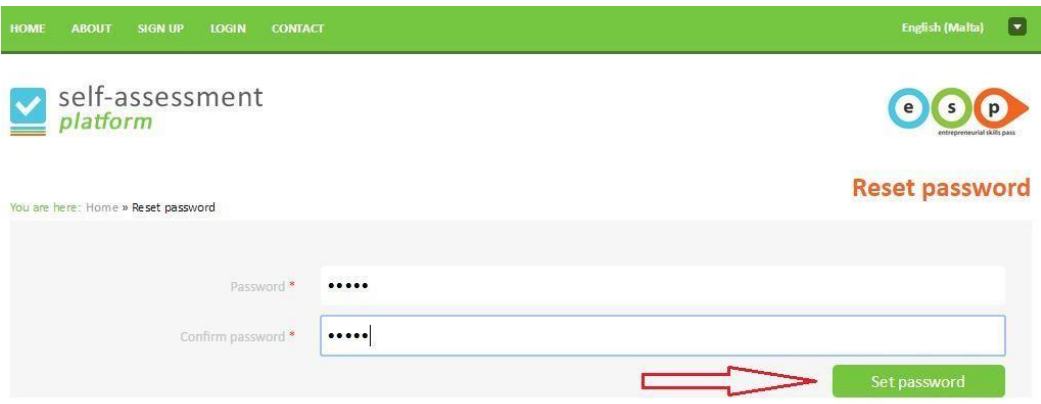

7. În continuare, vei fi redirecționat către pagina de mai jos.

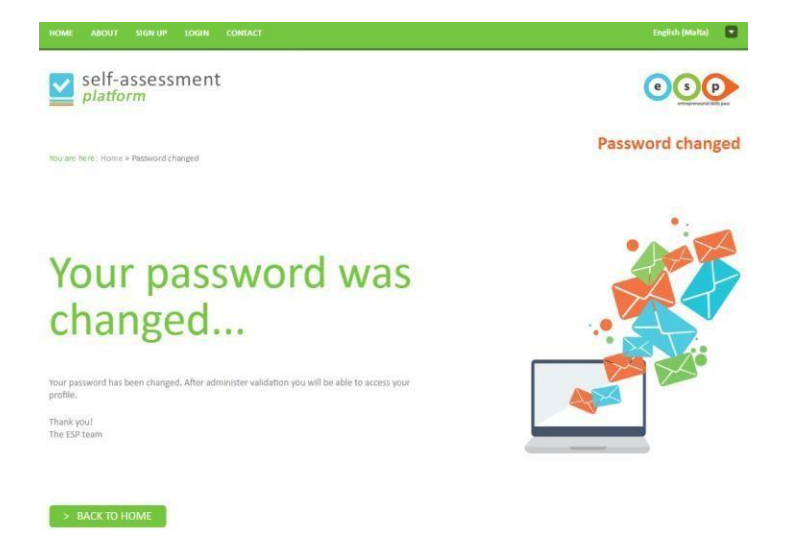

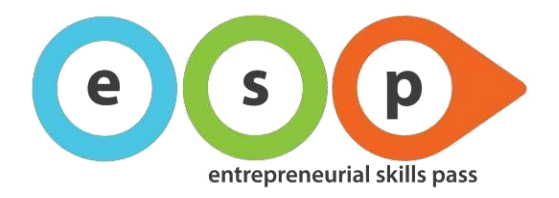

8. Te rugăm să îți verifici din nou adresa de e-mail, deoarece vei primi un mesaj de activare a contului.

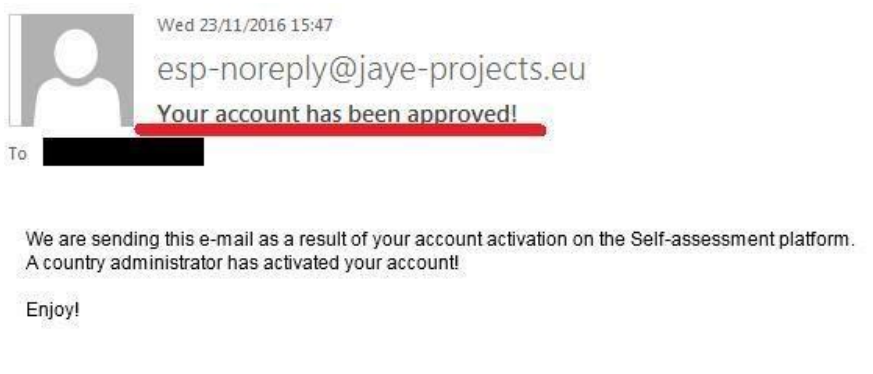

9. Accesează secțiunea "INTRĂ ÎN CONT", introdu adresa de e-mail, parola și apasă pe: "Accesează-ți contul". **Atenție!** Platforma diferențiază literele mari de cele mici, prin urmare trebuie să tastezi cu atenție adresa de e-mail și parola. Dacă acestea sunt introduse greșit, sistemul îți va refuza accesul.

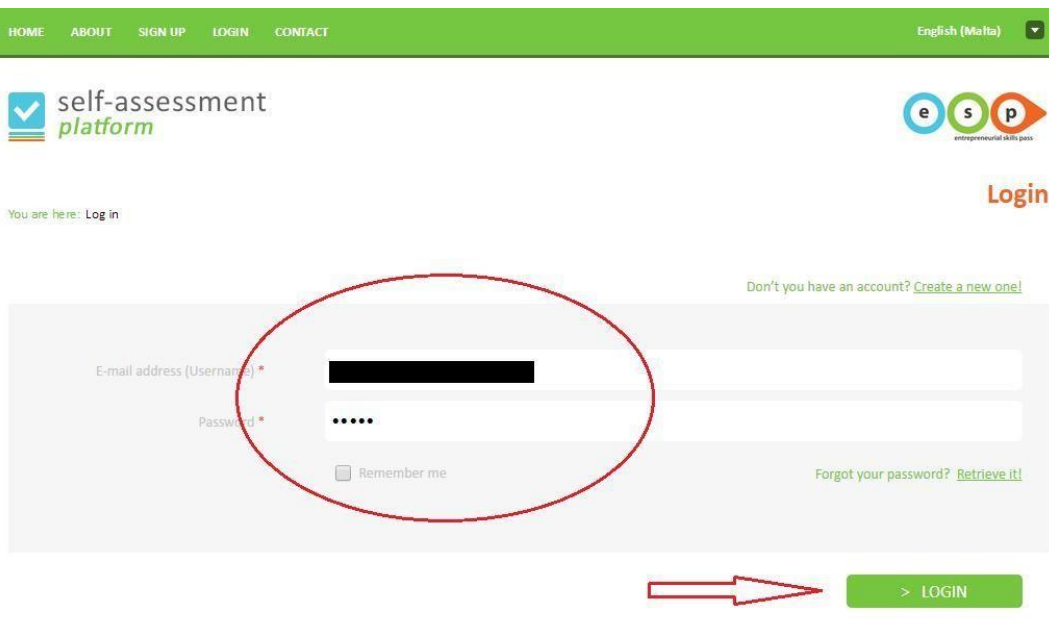

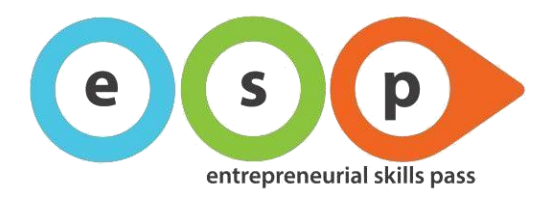

10. În continuare, vei fi redirecționat către pagina "PROFILUL MEU", în care poți schimba parola, reintroduce numele (în caz că l-ai completat greșit) și accesa chestionarul.

**Atenție!** NU modifica adresa de e-mail pe care ai introdus-o, deoarece nu îți vei mai putea accesa contul!

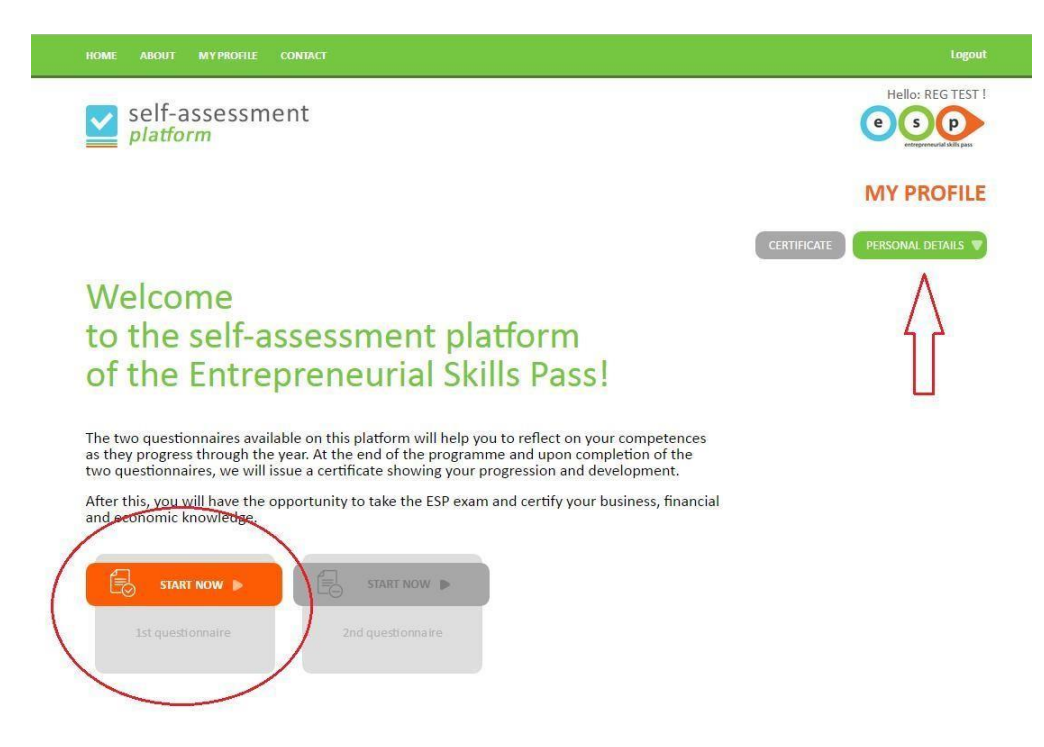

### **3. Ce pot să fac dacă nu reușesc să îmi creez un cont pe platforma de autoevaluare ESP?**

Pentru a rezolva această problemă, te rugăm să verifici situațiile de mai jos:

**3.1. Pe pagina de creare a contului, numele țării mele figurează ca fiind inactiv**

Există două motive pentru care numele țării tale poate fi inactiv:

- Perioada de evaluare pentru ţara ta nu a început încă.
- Perioada de evaluare pentru ţara ta s-a încheiat.

Pentru mai multe informații, te rugăm să contactezi administratorul de rețea.

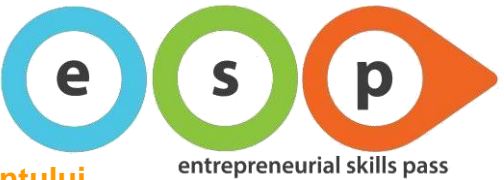

### <span id="page-6-0"></span>**3.2. Nu am primit niciun e-mail de confirmare a creării contului**

În situația în care ți-ai creat un cont nou, dar nu ai primit e-mail-ul de confirmare în câteva minute, cauzele pot fi următoarele:

- E-mail-ul de confirmare a intrat în folderul "Spam".
- Ai introdus greșit adresa de e-mail.

Pentru a rezolva această problemă, te rugăm să încerci următoarele:

- 1. Deschide folderul cu mesaje spam și caută e-mail-ul primit din partea esp-noreply@jayeprojects.eu (îți recomandăm să verifici atât filtrele anti-spam, cât și folderul "Trash").
- 2. Dacă în folderul "Spam" nu există niciun mesaj de la această adresă, te rugăm să reiei procesul de înregistrare și să introduci din nou adresa de e-mail.
- 3. Dacă nici a doua metodă nu funcționează, te rugăm să te înregistrezi din nou, folosind o adresă de e-mail diferită.

În situația în care ai urmat toți pașii de mai sus, dar fără niciun rezultat, pentru asistență suplimentară îți recomandăm să te adresezi administratorului de rețea, transmițându-i un e-mail în care să incluzi următoarele:

- 1. Adresa de e-mail pe care ai folosit-o la înregistrarea pe site.
- 2. Data și ora la care a fost creat contul.

#### <span id="page-6-1"></span>**3.3. E-mail-ul de confirmare a creării contului este într-o altă limbă**

Dacă e-mail-ul de confirmare pe care l-ai primit este într-o altă limbă, înseamnă că în momentul creării contului nu ai selectat corect limba dorită.

Te rugăm să contactezi administratorul de rețea.

#### <span id="page-6-2"></span>**3.4. Nu reușesc să-mi configurez parola**

În situația în care link-ul de configurare a parolei – primit în e-mail-ul de confirmare a creării contului – nu funcționează, te rugăm să încerci următoarele:

- 1. Apasă butonul "Refresh" și reinițiază procesul de configurare a parolei.
- 2. Copiază link-ul în alt browser și reinițiază procesul de configurare a parolei.
- 3. Golește memoria cache a browser-ului, apasă butonul "Refresh" și reinițiază procesul de configurare a parolei.

Dacă ai accesat pagina de configurare a parolei, dar nu poți crea contul, verifică dacă parola introdusă în câmpul "Confirmare parolă" se potrivește celei din câmpul "Parolă".

**Recomandare:** Asigură-te că utilizezi o parolă puternică (include litere mari și mici, numere și simboluri) și nu uita să-ți notezi datele de acces!

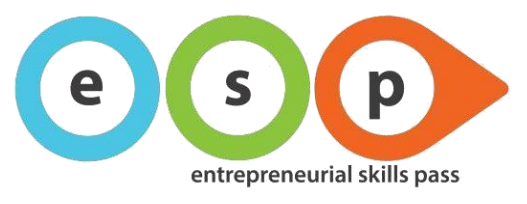

### <span id="page-7-0"></span>**3.5. M-am înregistrat, mi-am configurat parola, dar nu îmi pot accesa contul**

În situația în care ți-ai configurat deja parola, dar nu îți poți accesa contul, te rugăm să încerci următoarele:

- 1. Asigură-te că ai introdus corect adresa de e-mail (numele de utilizator).
- 2. Asigură-te că ai introdus corect parola.
- 3. Golește memoria cache a browser-ului, apasă butonul "Refresh" și încearcă din nou.

**Atenție!** Platforma diferențiază literele mari de cele mici, prin urmare trebuie să utilizezi aceleași caractere folosite în momentul configurării contului și a parolei!

# <span id="page-7-1"></span>**4. Ce pot să fac dacă m-am conectat la contul meu ESP, dar mi-am dat seama că am introdus greșit datele personale?**

În situația în care ai introdus greșit data nașterii, orașul, școala sau profesorul/coordonatorul, le poți modifica din pagina "Profilul meu":

- Deschide pagina "Intră în cont", introdu numele de utilizator și parola și accesează-ți contul.
- În pagina "Profilul meu", accesează secțiunea "Date personale" și corectează datele introduse greșit.
- Apasă butonul "SALVARE".

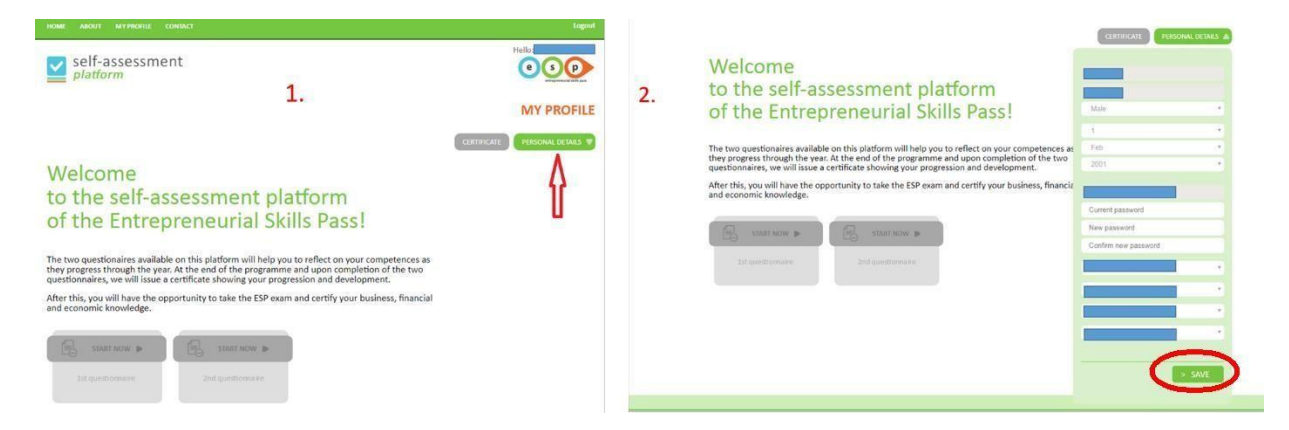

Dacă nu reușești să modifici datele din caseta "Detalii personale", te rugăm să contactezi administratorul de rețea.

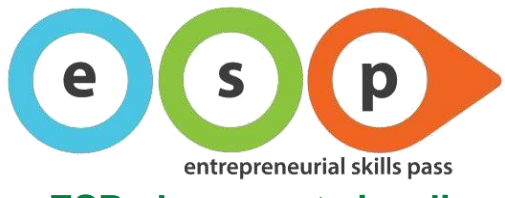

# <span id="page-8-0"></span>**5. Ce pot să fac dacă m-am conectat la contul meu ESP, dar nu pot vizualiza chestionarele?**

Pentru a rezolva această problemă, te rugăm să verifici situațiile de mai jos:

### <span id="page-8-1"></span>**5.1. Butoanele chestionarelor sunt inactive**

În cazul în care butoanele chestionarelor din pagina "Profilul meu" sunt inactive, înseamnă că administratorul de rețea nu le-a activat încă.

Pentru mai multe informații, te rugăm să contactezi administratorul de rețea.

### <span id="page-8-2"></span>**5.2. Am încercat să accesez al doilea chestionar, însă acesta nu este disponibil**

Dacă ai încercat să deschizi cel de-al doilea chestionar, dar ai primit mesajul "Acest chestionar nu este disponibil!", înseamnă că nu ai finalizat completarea primului chestionar.

Pentru a putea accesa cel de-al doilea chestionar, te rugăm să revii la primul și să finalizezi completarea acestuia.

### <span id="page-8-3"></span>**5.3. Am terminat de completat primul chestionar, dar nu îl pot accesa pe al doilea**

Dacă ai terminat de completat primul chestionar, dar nu îl poți accesa pe al doilea, este posibil să nu fi salvat corect primul chestionar. Cel mai probabil, ai apăsat butonul "SALVEAZĂ CA CIORNĂ".

Te rugăm să deschizi din nou primul chestionar și să salvezi răspunsurile apăsând butonul "SALVEAZĂ", aflat pe ultima pagină.

Dacă nici după aceea nu poți accesa al doilea chestionar, este posibil ca acesta să nu fi fost activat. Te rugăm să contactezi administratorul de rețea pentru a obține mai multe informații.

## <span id="page-8-4"></span>**6. Ce pot să fac dacă nu reușesc să descarc certificatul de competențe antreprenoriale?**

Dacă ai completat cele două chestionare, dar nu poți intra în posesia certificatului de competențe, înseamnă că administratorul de rețea nu a activat încă opțiunea de descărcare.

Pentru mai multe informații, te rugăm să contactezi administratorul de rețea.

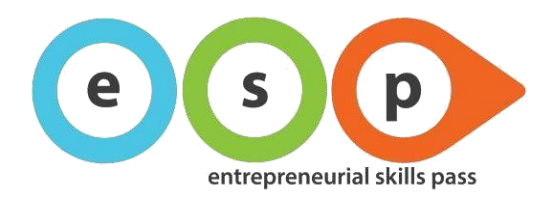

# <span id="page-9-0"></span>**7. Cum contactez administratorul de rețea?**

Poți contacta administratorul de rețea accesând secțiunea "CONTACT", situată în partea de sus a ecranului.

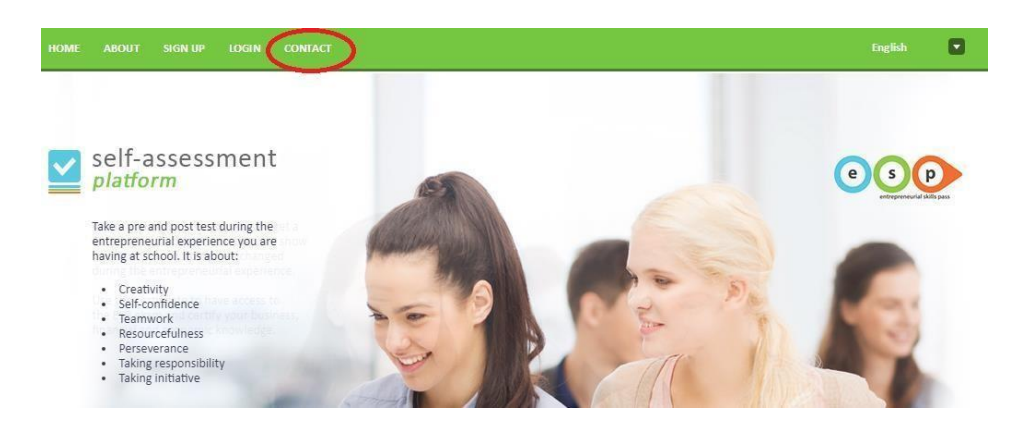

# <span id="page-9-1"></span>**8. Ce pot să fac dacă am uitat numele de utilizator sau parola?**

### <span id="page-9-2"></span>**8.1. Cum îmi recuperez parola?**

Dacă ai uitat parola, o poți recupera din pagina "INTRĂ ÎN CONT", accesând secțiunea "Ți-ai uitat parola? Recuperează parola!" și urmând instrucțiunile primite pe e-mail.

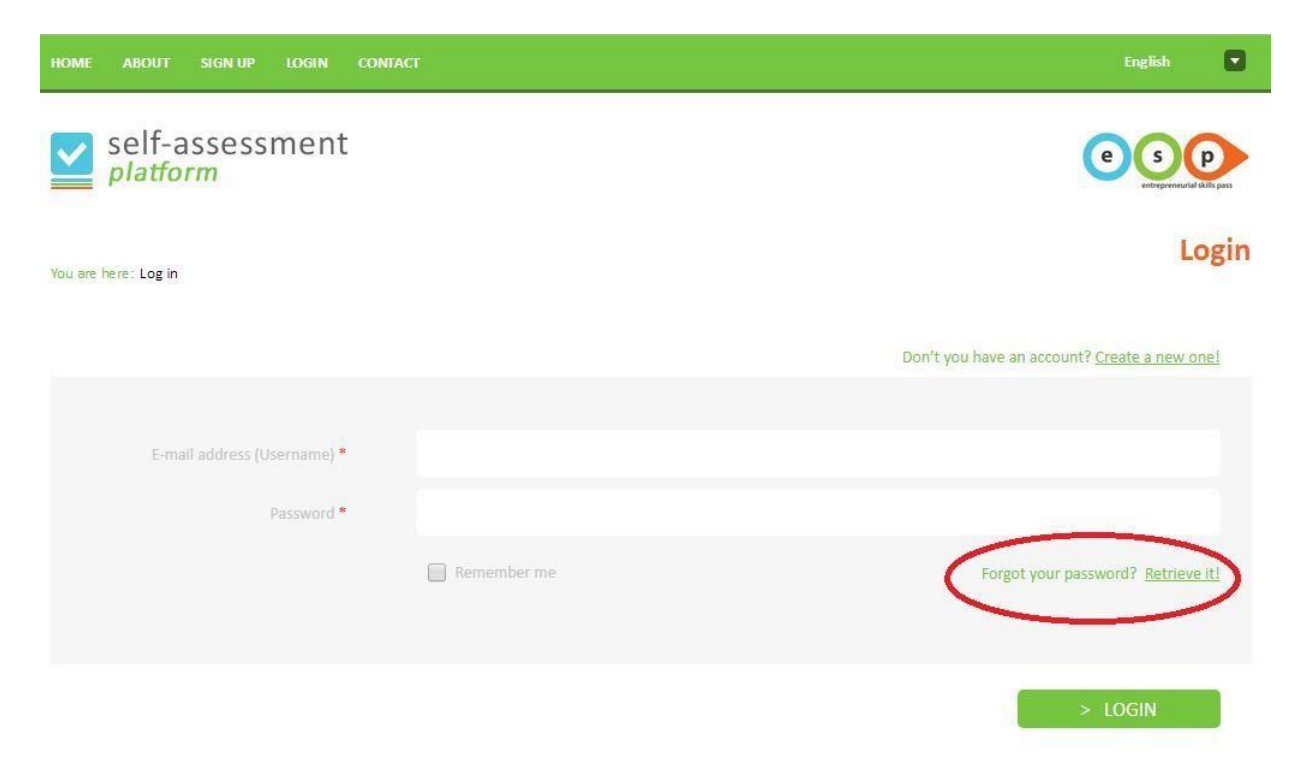

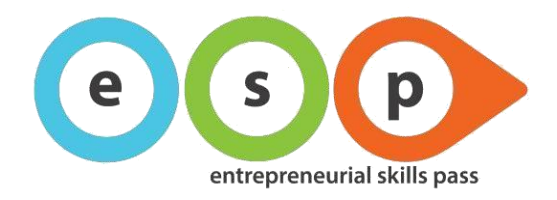

### <span id="page-10-0"></span>**8.2. Cum îmi recuperez numele de utilizator?**

Dacă ai uitat numele de utilizator, te rugăm să furnizezi administratorului de rețea următoarele informații:

- Prenumele și numele
- Numele orașului, al școlii și al profesorului/coordonatorului
- Data înregistrării pe platforma ESP

Administratorul de rețea îți va retrimite numele de utilizator.

### <span id="page-10-1"></span>**9. Informații suplimentare**

Pentru orice întrebare, clarificare sau solicitare de asistență, te rugăm să contactezi administratorul de rețea.